## **All India Institute of Speech and Hearing: Mysuru-06 Library and Information Centre**

**Faculty Profile Updating Instruction Manual**

- 1. Go to [www.aiish.ac.in](http://www.aiish.ac.in/) and click **Faculty Profile System** link available on the left side bar
- 2. Search for your first name by selecting the 'Expert Name' field from the pop-down menu of the search box ( Figure 1)

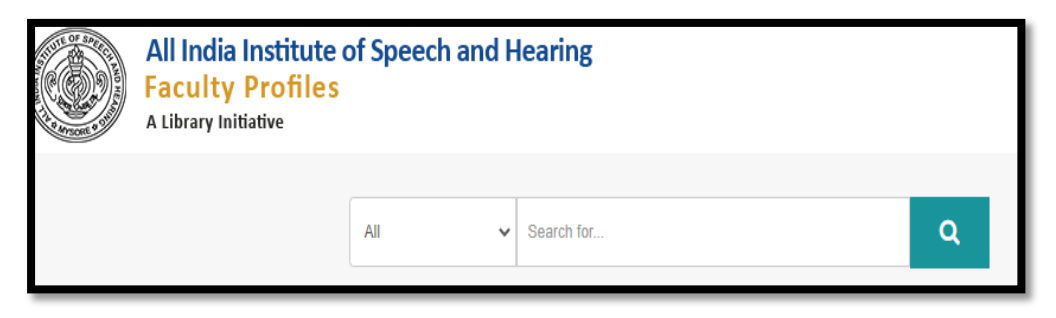

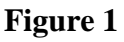

3. From the resulting Profile Page (Figure 2), click the tab, **View Profile**

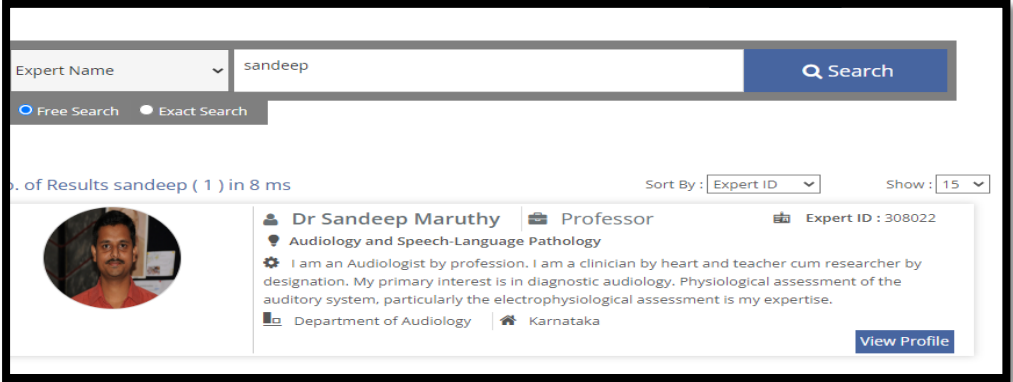

Figure 2

4. From the resulting page (Figure 3), click the tab **Edit Profile**

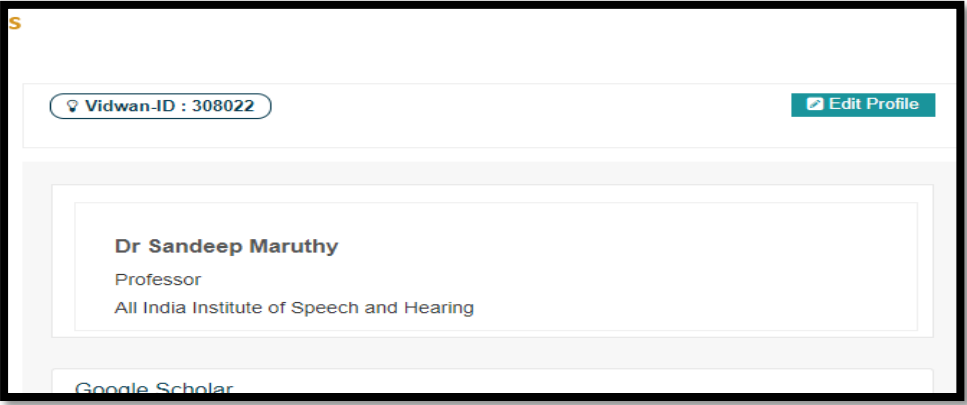

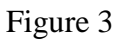

5. Now, the system will prompt for '**Username and Password**' (Figure 4). Click the **Forgot password** option.

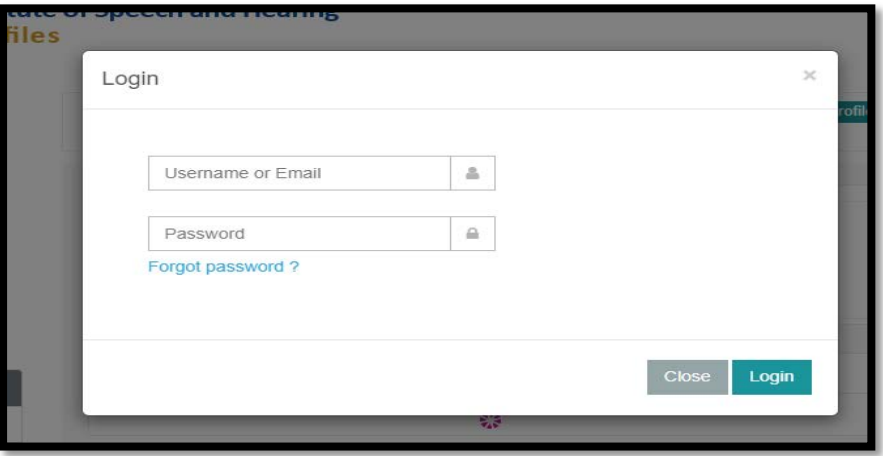

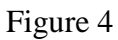

- 6. In the resulting **Password Recovery** box (Figure 5), enter your AIISH email id and reset the account using the auto-generated email message
- 7. Now, login using the new password created and the email id as username and update/edit the required entries.